## How to alter the SSID of the router?

## **Application:**

If you want to alter the SSID of the router, please follow the steps below.

1-1. Connect your computer to the router by cable or wireless, then login the router by entering http://192.168.1.1 into the address bar of your browser.

 $\rightarrow$  C | 0 192.168.1.1

Note: The default IP address of TOTOLINK router is 192.168.1.1, the default Subnet Mask is 255.255.255.0. If you can't log in,

Please restore factory settings.

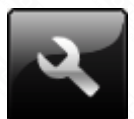

1-2. Please click **Setup Tool** icon to enter the router's setting interface.

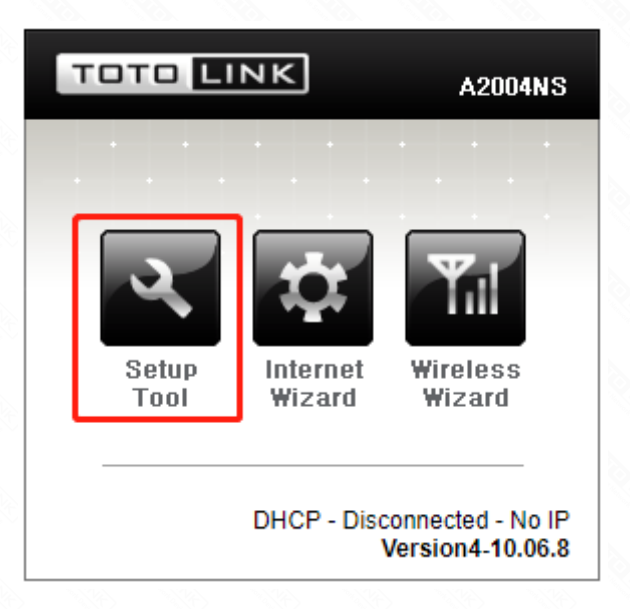

1-3. Please login to the Web Setup interface (the default user name and password is *admin*).

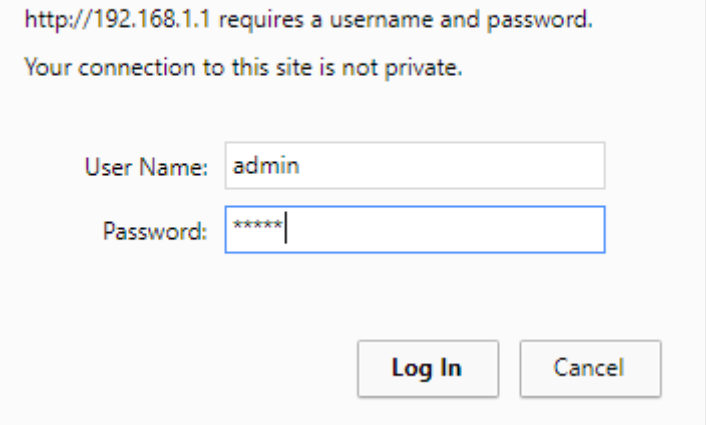

Now you can log in the interface to change the router's SSID.

2-1. Choose **Advanced Setup->Wireless->Wireless Setup**.

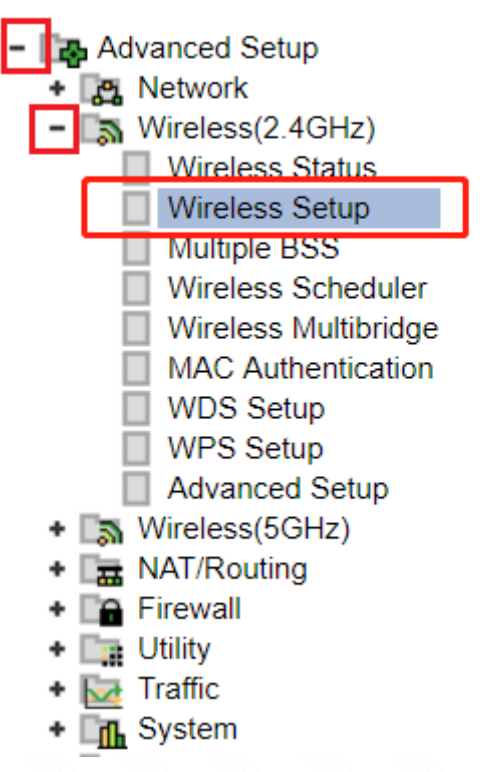

2-2. Choose **"Start"** in the operation bar, and input the new SSID to replace the original SSID (Ex. A2004NS).

Then click "Apply" in the lower right corner.

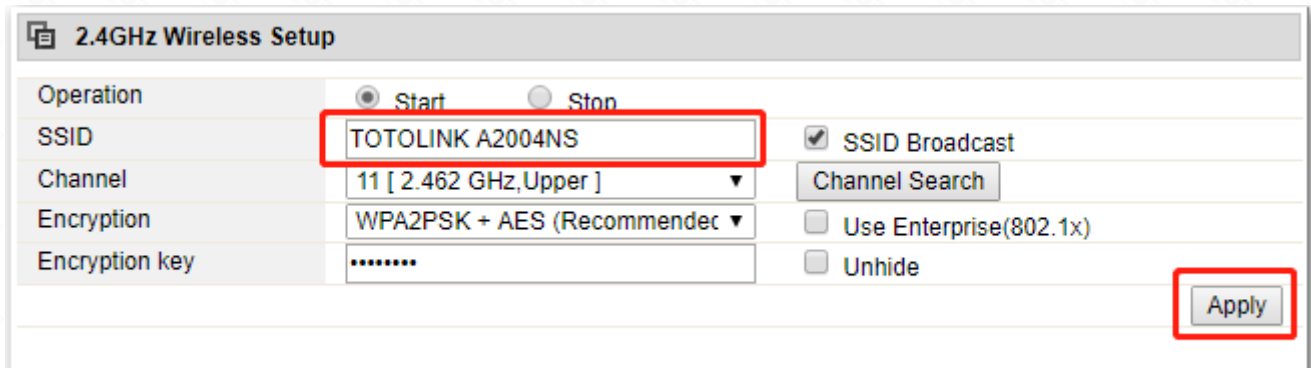

After changing the SSID others can search the new SSID to connect to the Router.

## **STEP-1: Connect your computer to the router**

## **STEP-2: Alter the SSID of the router**

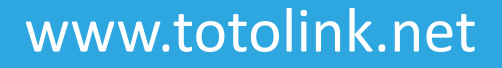

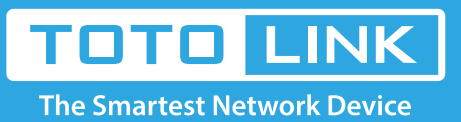

It is suitable for: N150RA, N300R Plus, N300RA, N300RB, N300RG, N301RA, N302R Plus, N303RB, N303RBU, N303RT Plus, N500RD, N500RDG, N505RDU, N600RD, A1004, A2004NS, A5004NS, A6004NS